**2**

**4**

#### V1J 2022 Odyssey Interface with Canvas Grade Book **1 Odyssey Interface with Canvas Gradebook**

#### **Milo Schield**

**University of New Mexico Statistical Literacy Coordinator Fellow, American Statistical Association US Coordinator, International Statistical Literacy Project**

#### **Fall 2022**

**www.StatLit.org/pdf / 2022-Schield-Odyssey-Canvas-Grades-Slides.pdf**

#### **Gradebook Special Grading: Add Blank Column**

- 1. Course Navigation: Click Assignments
- 2. Click +Assignment. Enter assignment name
- 3. Enter # of points for the assignment

V1J 2022 Odyssey Interface with Canvas Grade Book

- 4. Select Assignment Group and Display Grade As.
- 5. Type: select '**No Submission**' or 'On paper'.
- 6. Click 'Save' or '**Save & Publish**'. Must publish the new column to enter grades.

https://umich.instructure.com/courses/85440/pages/adding-blankcolumns-to-your-gradebook

### **Process Overview: Register students; Export & Import**

**3**

**5**

- 1. Odyssey: create new Odyssey (slides 4 and 5)
- 2. Canvas: export grades; create data (slide 6).
- 3. Run Odyssey bulk registration. (slides 7 & 8) https://odysseys2sense.com/V10.0/OdAdmin/registerEnrollFromCSV.php

After every Odyssey challenge is closed:

V1J 2022 Odyssey Interface with Canvas Grade Book

V1J 2022 Odyssey Interface with Canvas Grade Book

- 4. Odyssey: copy LMS data to Excel. Slides 9-11 Save Excel as: OD9999-Year-MoDy.cvs
- 5. In Canvas, import OD9999-Year-MoDy.cvs See slides 12 & 13.

### **1A. Create New Odyssey: Odyssey Administrator**

1. Login at https://odysseys2sense.com

V1J 2022 Odyssey Interface with Canvas Grade Book

- 2. Under 'Producer Administration', select 'Add Odyssey'
- 3. Odyssey name: *UNM Math1300 2022 Fall Section 001*
- 4. Introduction: Welcome to Odyssey: the writing forum for Math 1300 Statistical Literacy.

In life, communicating is arguably as important as calculating. Math 1300 is a literacy course as well as a statistics course. You must learn to express your ideas clearly and succinctly. You must do this using ordinary English.

Communicating effectively is a skill. It takes practice to acquire or improve a skill. Practice communicating about statistics in this part of the course.

#### **1B. Create New Odyssey: Odyssey Administrator**

Type: Publicly available Player name needed for participation: YES Players assigned sections: YES Reviews required: 4. Visitors see: 4 Maximum # reviews/challenge for credit: 6 Maximum # critiques: 6. Calculate power: Linear Factor multiplied/day late: 95. Percentage guarantee: 50 Multiply power for grade: 0.85 [for median so mean is 0.8] Start date: 2022-08-01. Expiration date: 2022-12-30. Select Time Zone: America/Denver [For UNM@ ABQ] Paying: Select Players (\$5 each). [PayPal or credit card]

#### V1J 2022 Odyssey Interface with Canvas Grade Book **6 2. Canvas Output File Four Fields for each Student**

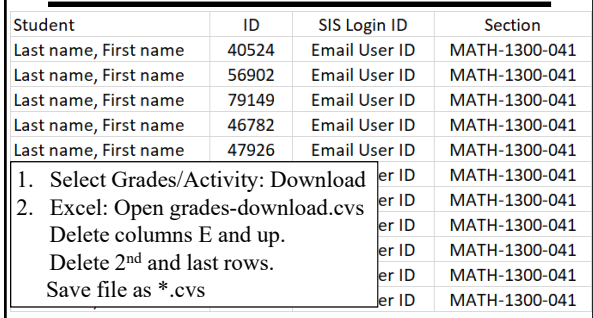

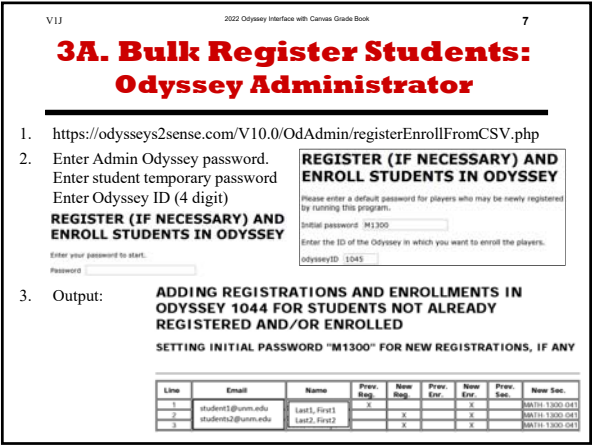

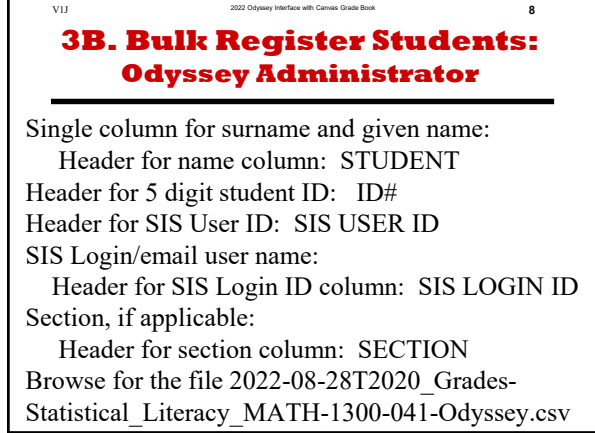

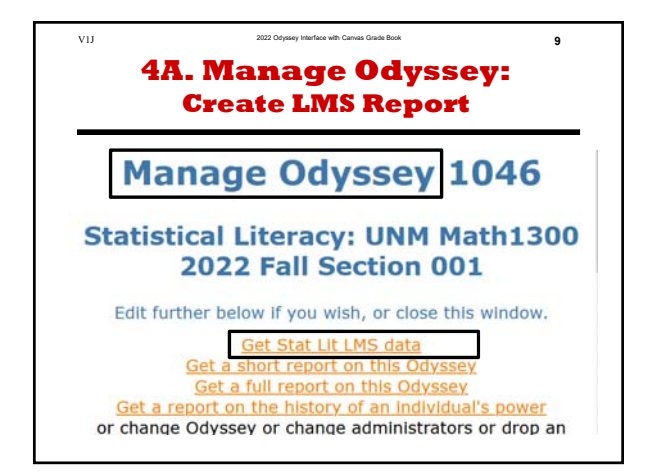

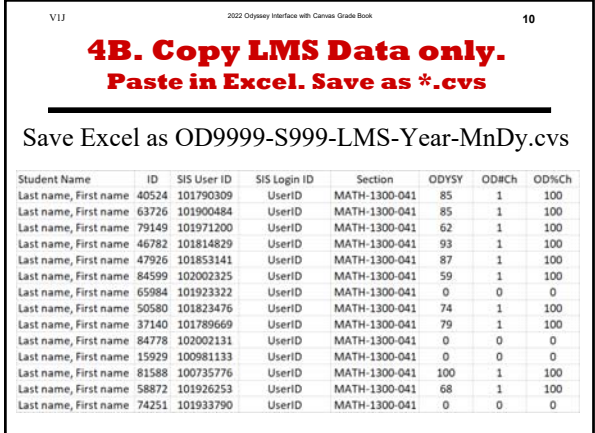

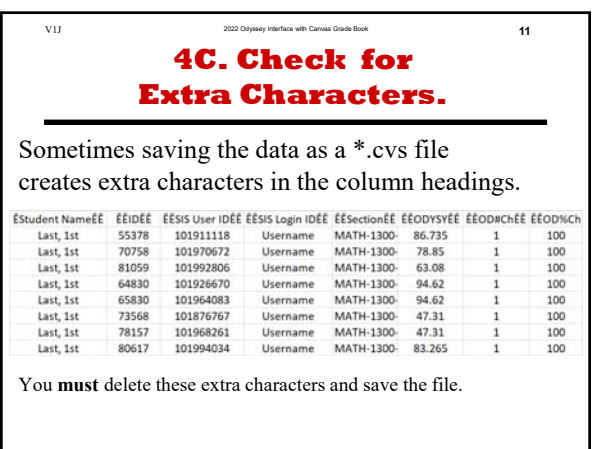

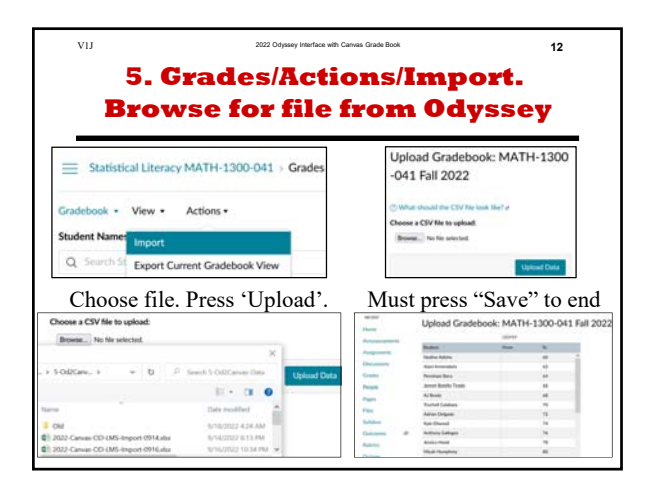

# **Odyssey Interface with Canvas Gradebook**

# **Milo Schield**

**University of New Mexico Statistical Literacy Coordinator Fellow, American Statistical Association US Coordinator, International Statistical Literacy Project**

# **Fall 2022**

**www.StatLit.org/pdf / 2022-Schield-Odyssey-Canvas-Grades-Slides.pdf**

### **Gradebook Special Grading: Add Blank Column**

- 1. Course Navigation: Click Assignments
- 2. Click +Assignment. Enter assignment name
- 3. Enter # of points for the assignment
- 4. Select Assignment Group and Display Grade As.
- 5. Type: select '**No Submission**' or 'On paper'.
- 6. Click 'Save' or '**Save & Publish**'. Must publish the new column to enter grades.

https://umich.instructure.com/courses/85440/pages/adding-blankcolumns-to-your-gradebook

# **Process Overview: Register students; Export & Import**

- 1. Odyssey: create new Odyssey (slides 4 and 5)
- 2. Canvas: export grades; create data (slide 6).
- 3. Run Odyssey bulk registration. (slides 7 & 8) https://odysseys2sense.com/V10.0/OdAdmin/registerEnrollFromCSV.php

After every Odyssey challenge is closed:

- 4. Odyssey: copy LMS data to Excel. Slides 9-11 Save Excel as: OD9999-Year-MoDy.cvs
- 5. In Canvas, import OD9999-Year-MoDy.cvs See slides 12 & 13.

# **1A. Create New Odyssey: Odyssey Administrator**

- 1. Login at https://odysseys2sense.com
- 2. Under 'Producer Administration', select 'Add Odyssey'
- 3. Odyssey name: *UNM Math1300 2022 Fall Section 001*
- 4. Introduction:

Welcome to Odyssey: the writing forum for Math 1300 Statistical Literacy.

In life, communicating is arguably as important as calculating. Math 1300 is a literacy course as well as a statistics course. You must learn to express your ideas clearly and succinctly. You must do this using ordinary English.

Communicating effectively is a skill. It takes practice to acquire or improve a skill. Practice communicating about statistics in this part of the course.

# **1B. Create New Odyssey: Odyssey Administrator**

Type: Publicly available Player name needed for participation: YES Players assigned sections: YES Reviews required: 4. Visitors see: 4 Maximum # reviews/challenge for credit: 6 Maximum # critiques: 6. Calculate power: Linear Factor multiplied/day late: 95. Percentage guarantee: 50 Multiply power for grade: 0.85 [for median so mean is 0.8] Start date: 2022-08-01. Expiration date: 2022-12-30. Select Time Zone: America/Denver [For UNM@ ABQ] Paying: Select Players (\$5 each). [PayPal or credit card]

### **2. Canvas Output File Four Fields for each Student**

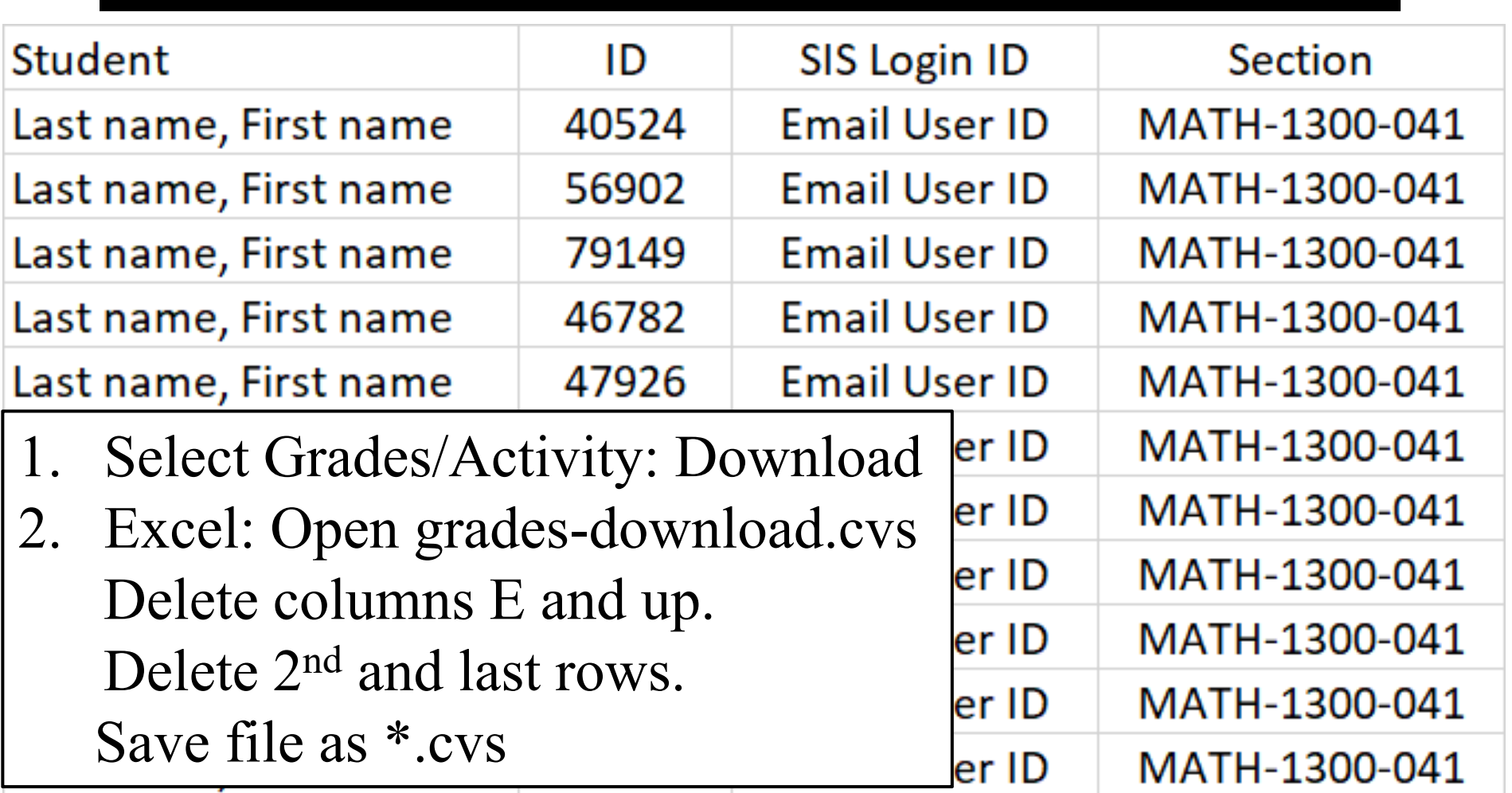

# **3A. Bulk Register Students: Odyssey Administrator**

- 1. https://odysseys2sense.com/V10.0/OdAdmin/registerEnrollFromCSV.php
- 2. Enter Admin Odyssey password. Enter student temporary password Enter Odyssey ID (4 digit) **REGISTER (IF NECESSARY) AND ENROLL STUDENTS IN ODYSSEY**

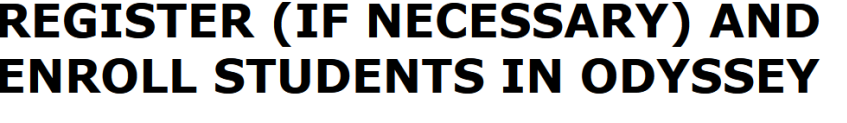

Please enter a default password for players who may be newly registered by running this program.

Initial password M1300

Enter the ID of the Odyssey in which you want to enroll the players.

odysseyID 1045

Enter your password to start.

Password

3. Output:

### ADDING REGISTRATIONS AND ENROLLMENTS IN **ODYSSEY 1044 FOR STUDENTS NOT ALREADY REGISTERED AND/OR ENROLLED**

SETTING INITIAL PASSWORD "M1300" FOR NEW REGISTRATIONS, IF ANY

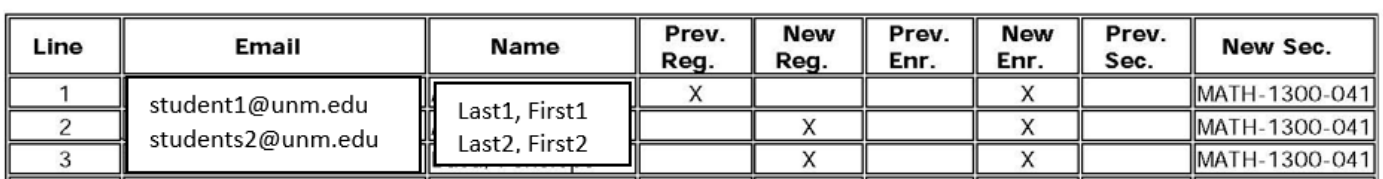

# **3B. Bulk Register Students: Odyssey Administrator**

Single column for surname and given name: Header for name column: STUDENTHeader for 5 digit student ID: ID# Header for SIS User ID: SIS USER IDSIS Login/email user name: Header for SIS Login ID column: SIS LOGIN ID

Section, if applicable:

Header for section column: SECTIONBrowse for the file 2022-08-28T2020\_Grades-Statistical\_Literacy\_MATH-1300-041-Odyssey.csv

# **4A. Manage Odyssey: Create LMS Report**

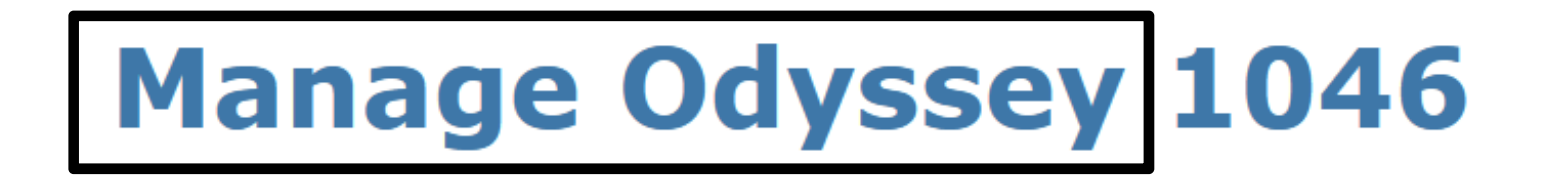

## **Statistical Literacy: UNM Math1300 2022 Fall Section 001**

Edit further below if you wish, or close this window.

**Get Stat Lit LMS data** 

**Get a short report on this Odyssey** 

**Get a full report on this Odyssey** 

<u>Get a report on the history of an individual's power</u>

or change Odyssey or change administrators or drop an

### **4B. Copy LMS Data only. Paste in Excel. Save as \*.cvs**

### Save Excel as OD9999-S999-LMS-Year-MnDy.cvs

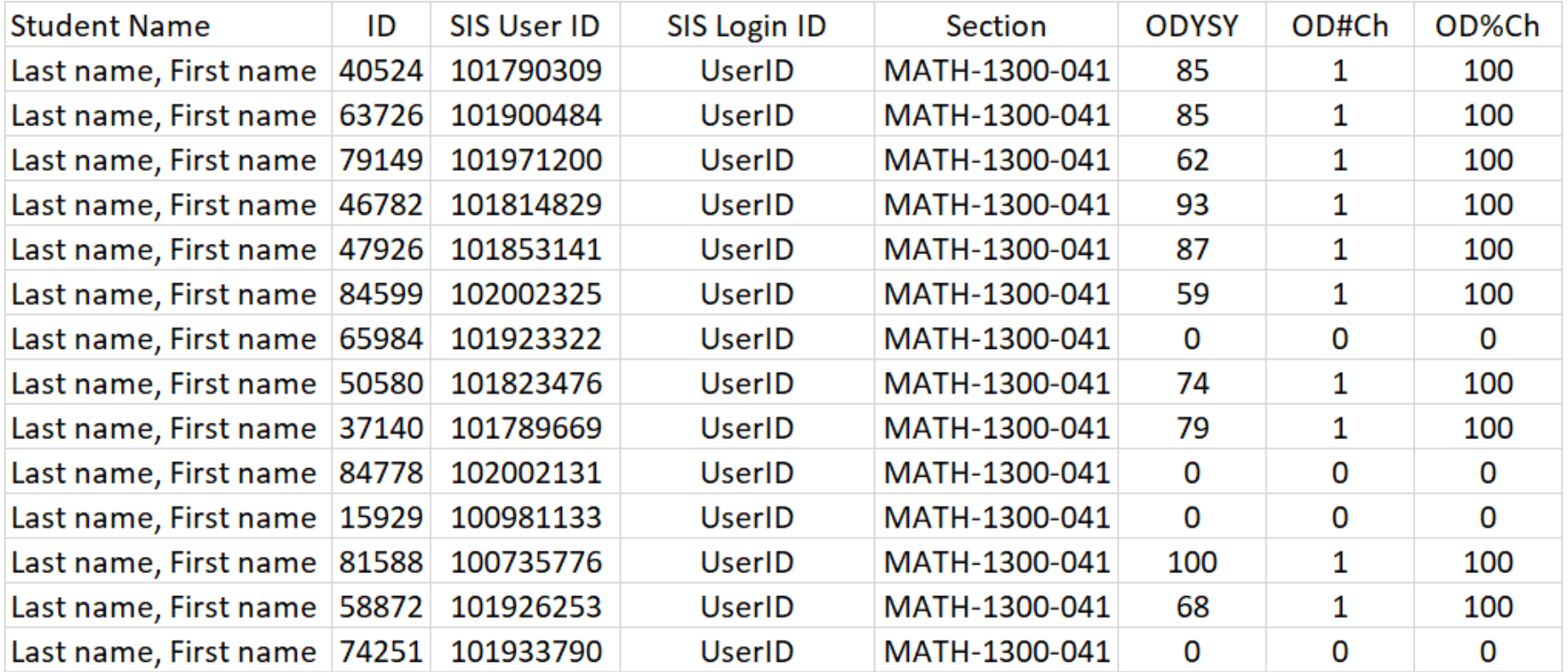

# **4C. Check for Extra Characters.**

### Sometimes saving the data as a \*.cvs file creates extra characters in the column headings.

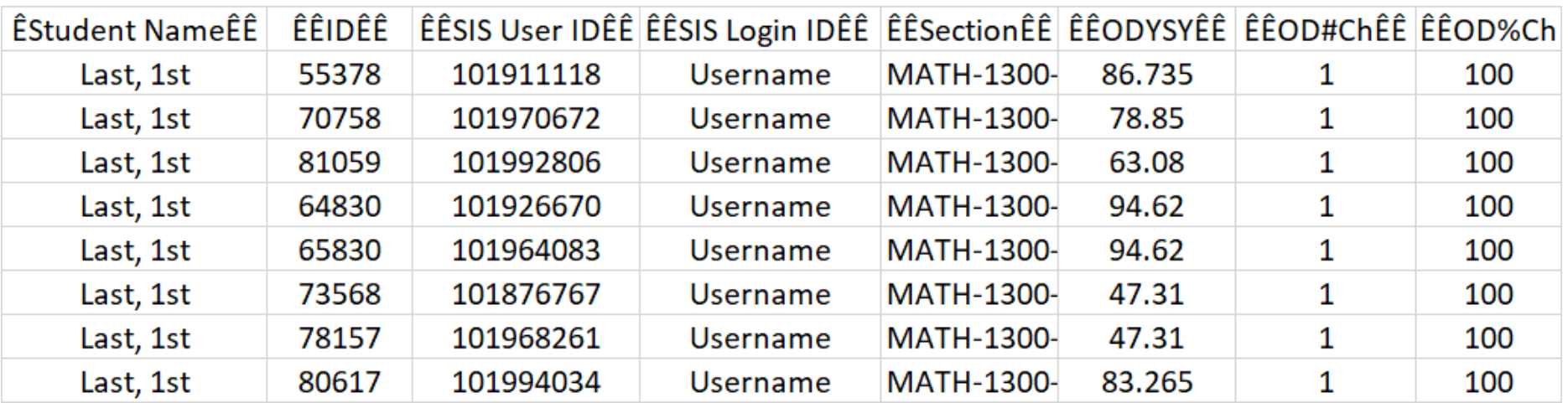

You **must** delete these extra characters and save the file.

# **5. Grades/Actions/Import. Browse for file from Odyssey**

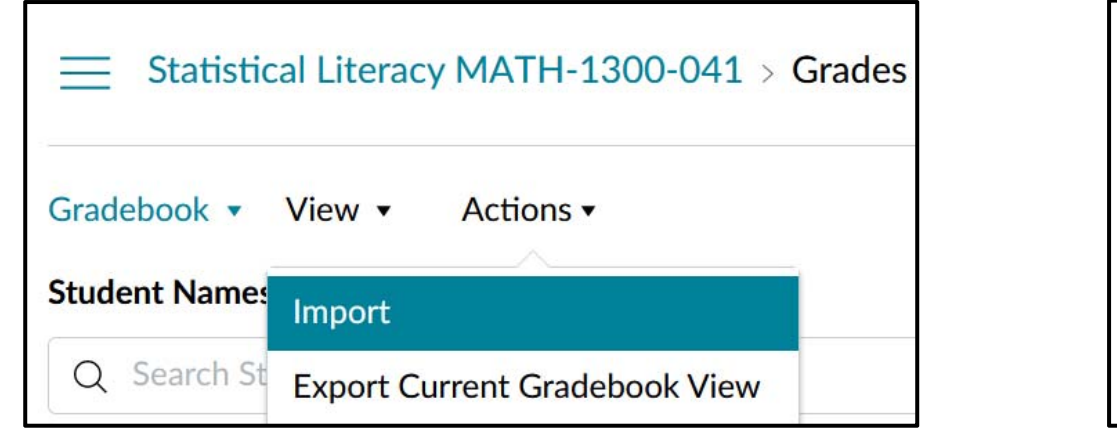

### Choose file. Press 'Upload'. Must press "Save" to end

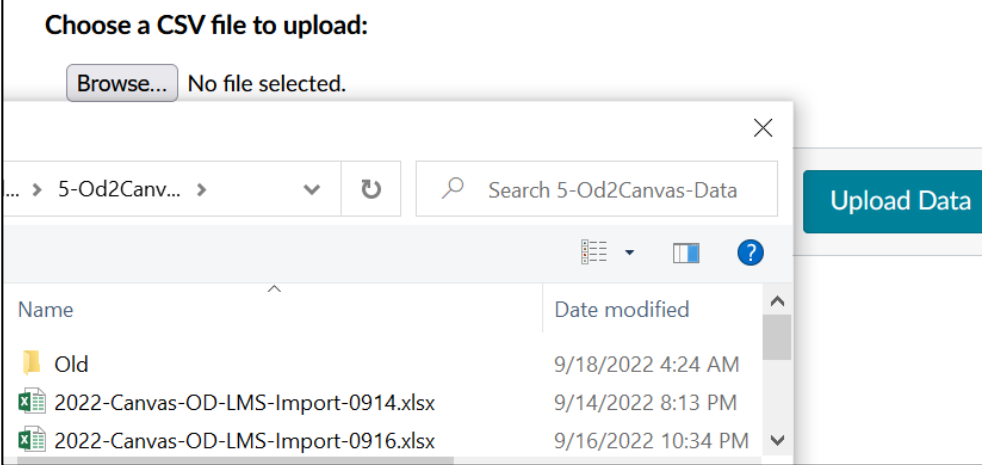

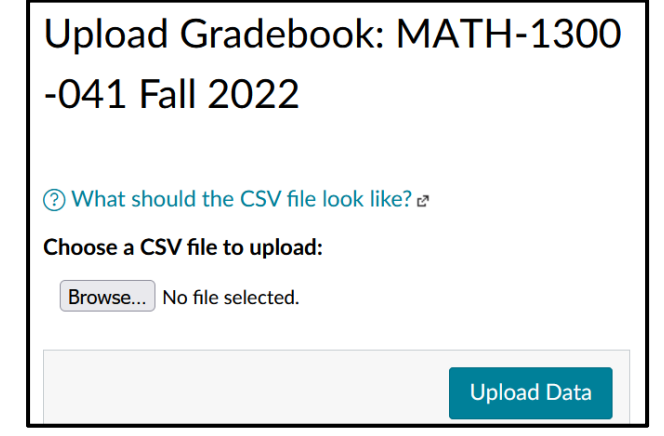

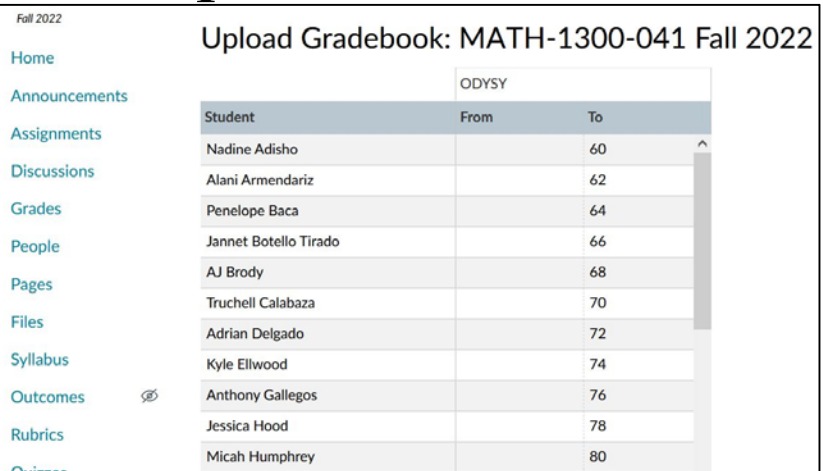